### **※eSIMに対応するSIMロックフリーまたはSIMロック解除済み端末のみご利用いただけます。 ※eSIMを一度削除すると再インストールはできません。**

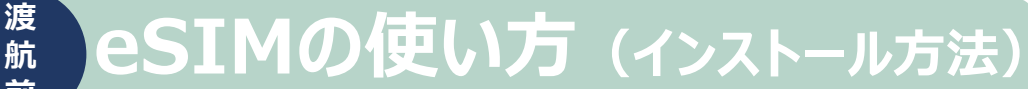

**for Australia&New Zealand**

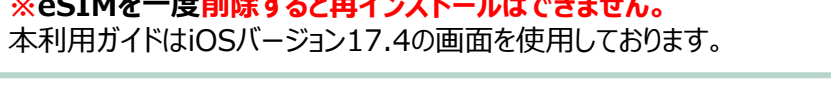

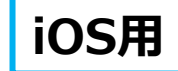

2024年4月時点

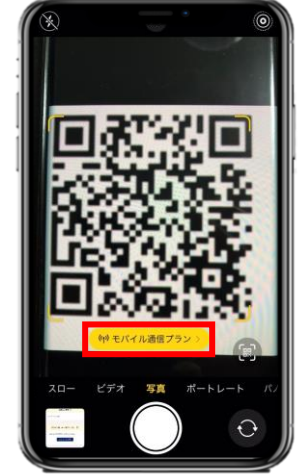

**航 前**

> 1.購入後に表示されるQRコードを iPhoneの「カメラ」アプリで読み込み、 赤枠の部分を選択します。

> > 4. 「続ける」を選択してください。

続ける

 $((\gamma))$ 

eSIM

アクティベート中

eSIMをアクティベートしている間に

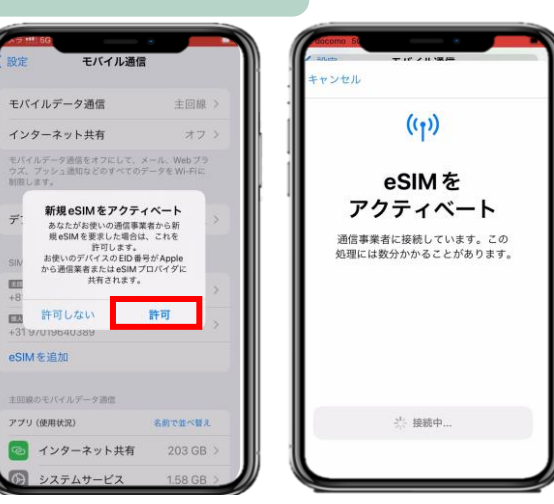

2.「許可」を選択してから少しお待ちください。

デフォルト回線

デフォルト回線は、連絡先に登録され ていない人に電話を発信またはメッセ

ージを送信する場合に使用されます。

連絡先に登録されている人には、

連絡先アプリでいつでも優先回

線を割り当てることができます。

。<br>これはあとで \*設定\* でカスタマイズできます。

続ける

图画 主回線 **EB 個人** 

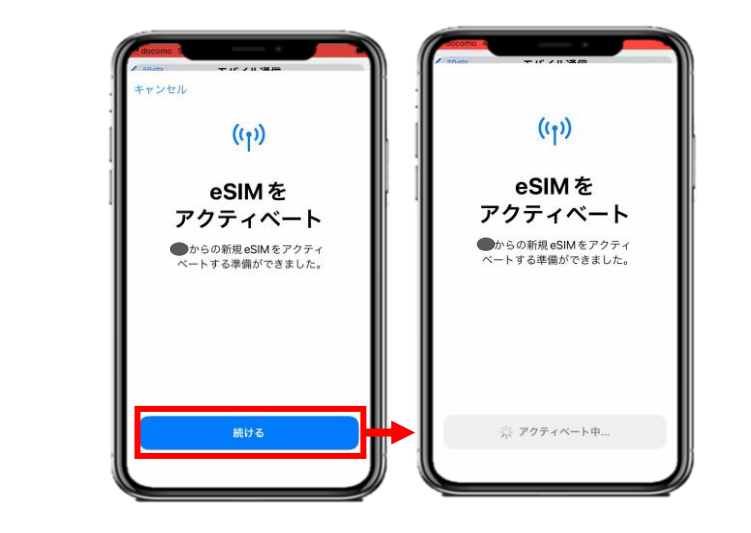

3. 「続ける」を選択してから少しお待ちください。

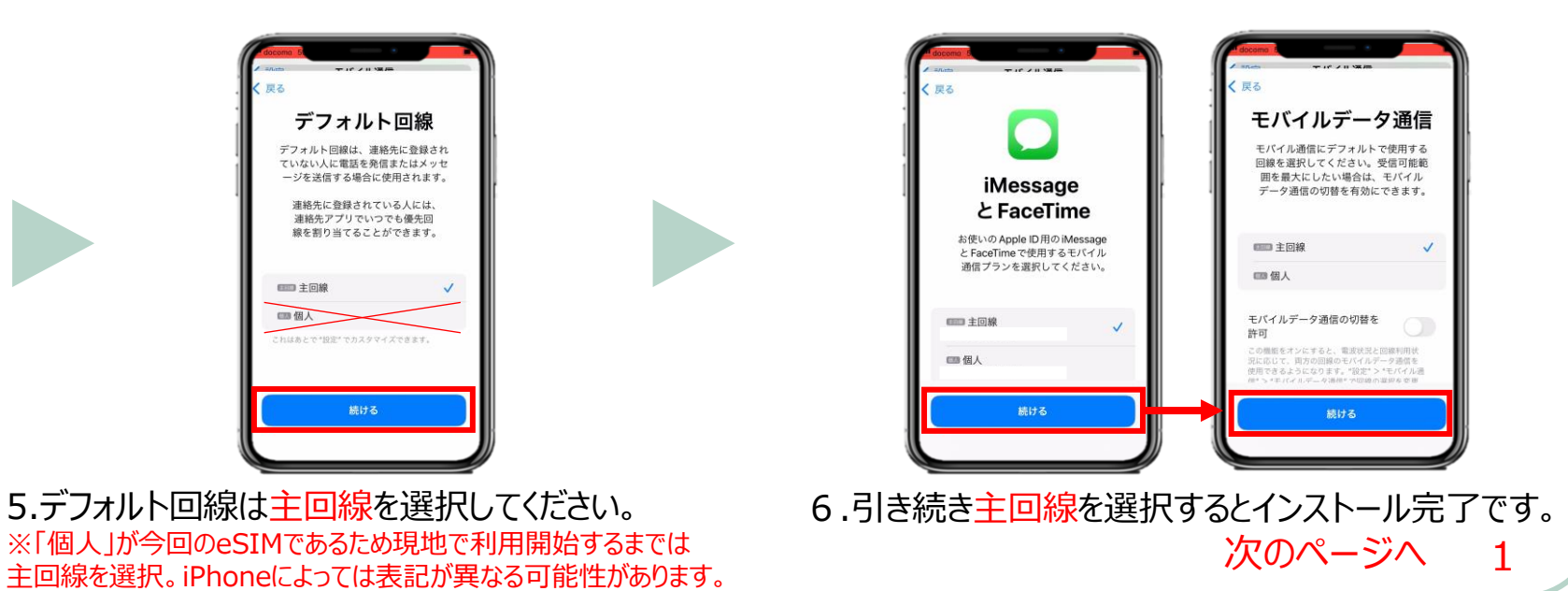

**for Australia&New Zealand**

#### **※eSIMに対応するSIMロックフリーまたはSIMロック解除済み端末のみご利用いただけます。 ※eSIMを一度削除すると再インストールはできません。** 本利用ガイドはiOSバージョン17.4の画面を使用しております。

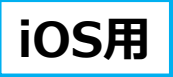

2024年4月時点

# **eSIMの使い方(インストール方法)**

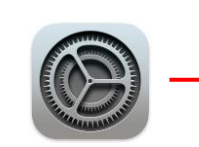

**渡 航 前** 

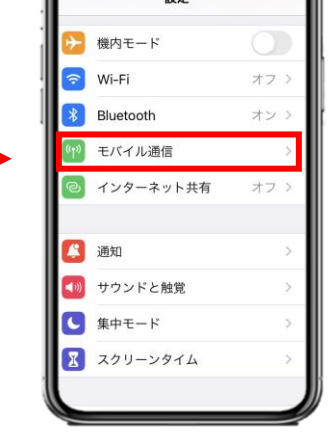

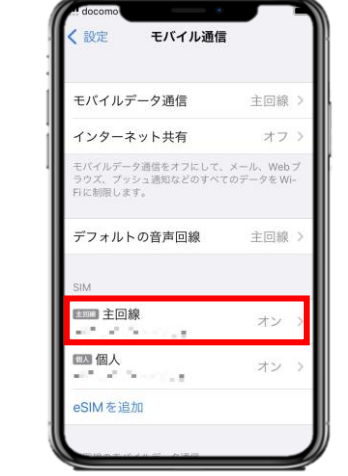

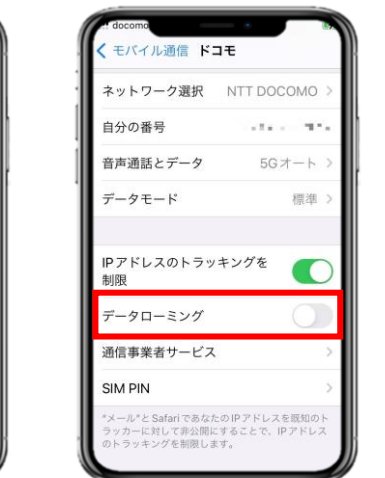

※ご自身が普段日本で利用している主回 線のデータローミングが無効(灰色)になって いることを確認してください。 海外で日本の回線がローミング設定がオン の状態で、高額のパケット料金が請求され る恐れがありますので、ご注意ください。

7. 「設定」アプリを開き、 「モバイル通信」を選択します。

8.「主回線」を選択し、データローミングを無効にすると完了 です。

eSIMインストールは完了 ! 次はVOYAGEE blogを見ながら、 旅行の準備しよ!

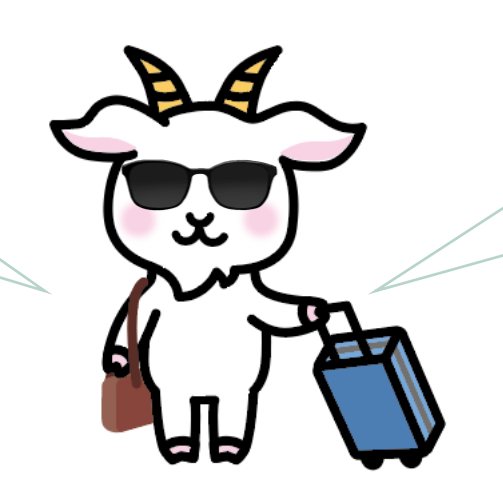

天気も異なるから、ちゃんと調べてね! パスポートも忘れずに持って行こう!

**for Australia&New Zealand**

#### **※eSIMに対応するSIMロックフリーまたはSIMロック解除済み端末のみご利用いただけます。 ※eSIMを一度削除すると再インストールはできません。** 本利用ガイドはiOSバージョン17.4の画面を使用しております。

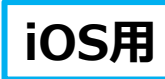

#### 2024年4月時点

## **eSIMの使い方(有効化)**

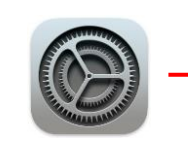

**現 地**

> 設定 機内モード Wi-Fi オフ Bluetooth オン モバイル通信 インターネット共有 图通知 (1) サウンドと触覚 **C** 集中モード ■ スクリーンタイム

#### 1. 「設定」アプリを開き、 「モバイル通信」を選択します。

モバイル通信 モバイルデータ通信 主回線 インターネット共有 イルデータ道徳をオフヒリア メール Web ズ、ブッシュ通知などのすべてのデータをW almi ser デフォルトの音声回線 主回線 图画 主回線 オン  $\mathbf{e}^{(1,0)}=\mathbf{e}^{(1,0)}\mathbf{e}^{(1)}$ 

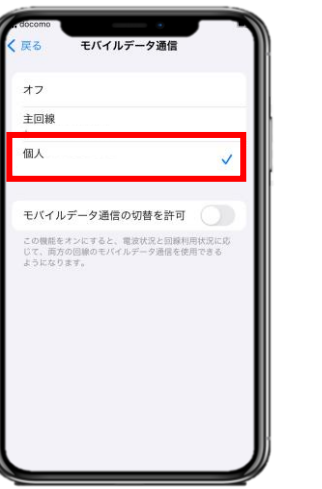

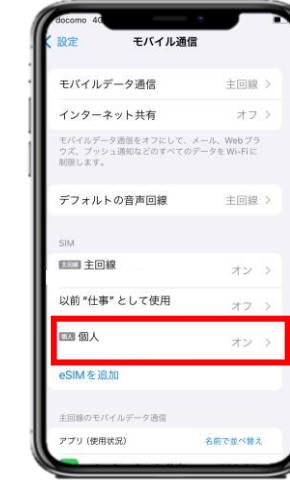

2.「モバイルデータ通信」及び「デフォルトの音声回線」を選択し、「個人」を 選んでください。※iPhone設定によっては表記が異なる可能性があります。

オン

3. 「モバイル通信」に戻り、SIMの「個人」 (今回のeSIM)を選 択してください。

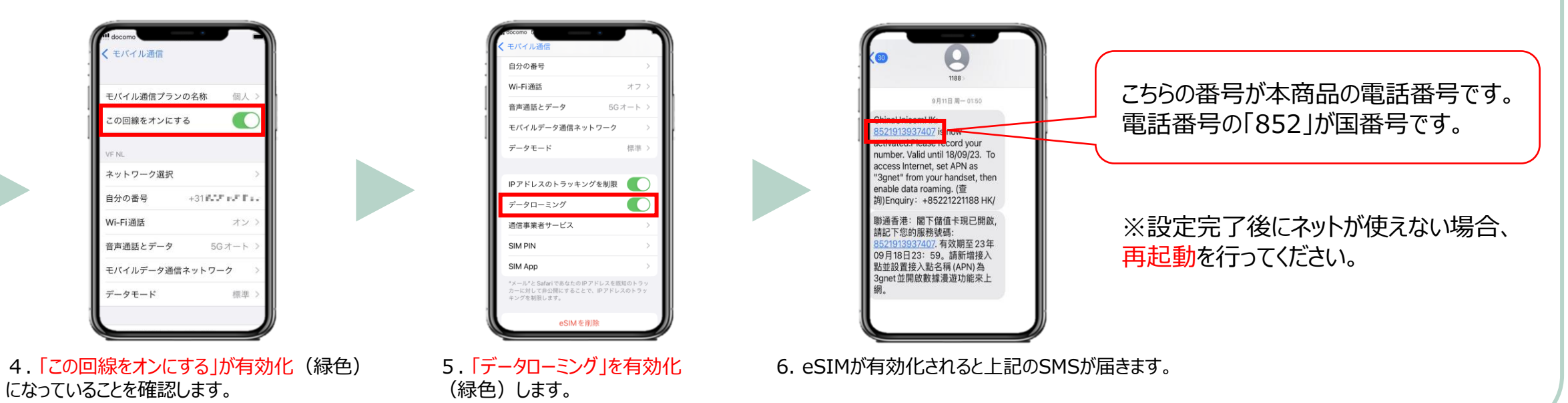

**こちらは現地で設定をお願いいたします。**

■個人

 $-25 - 25 - 24 =$ 

eSIMを追加

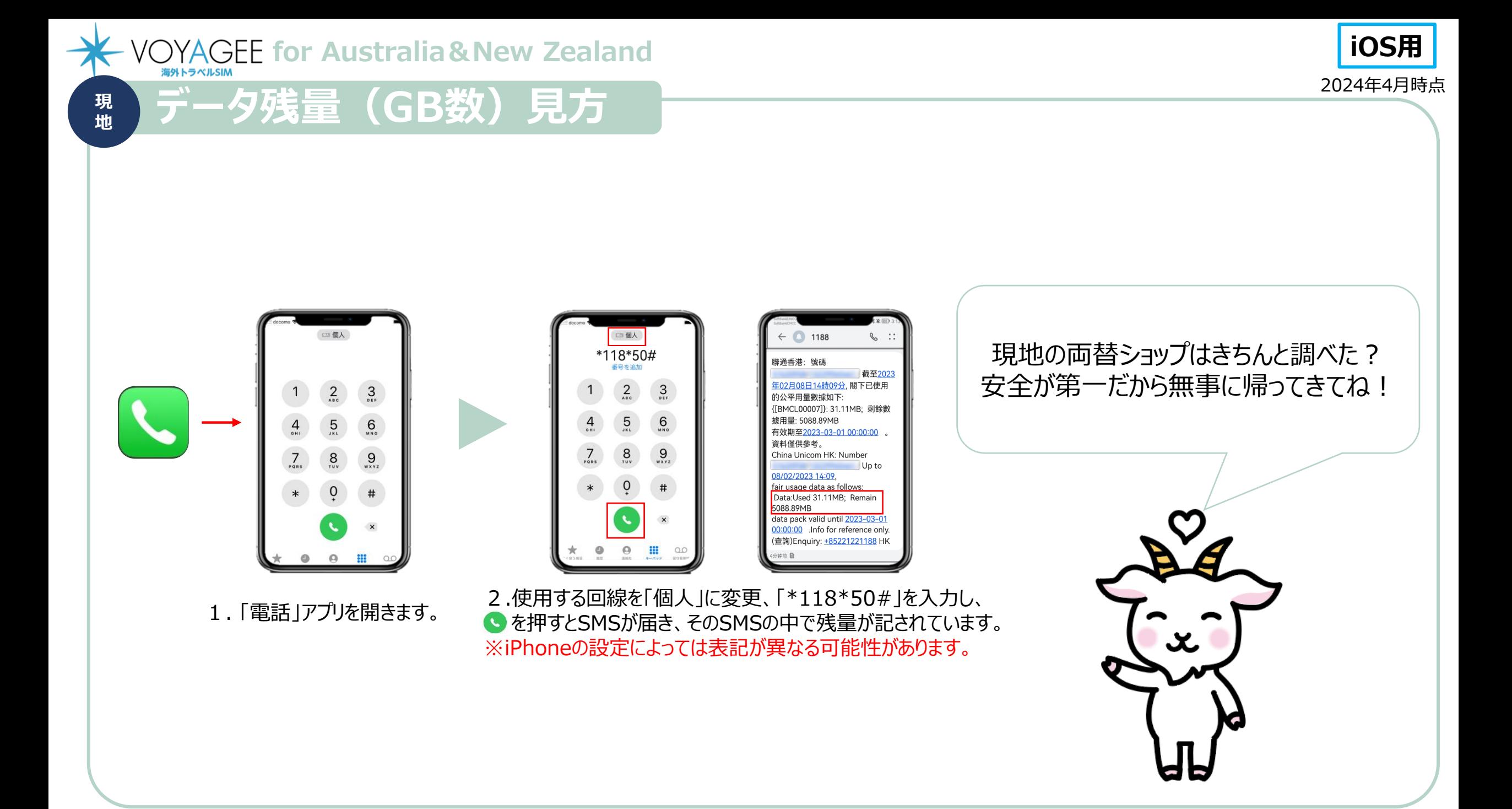

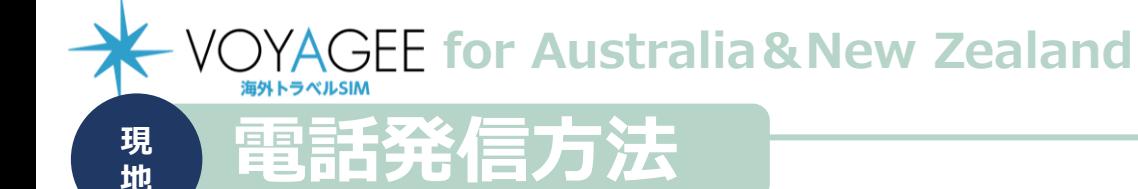

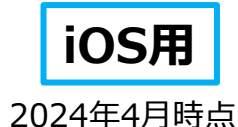

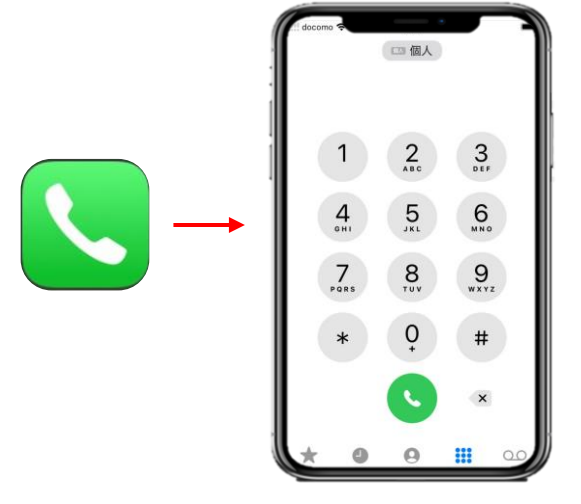

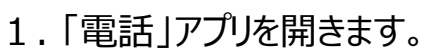

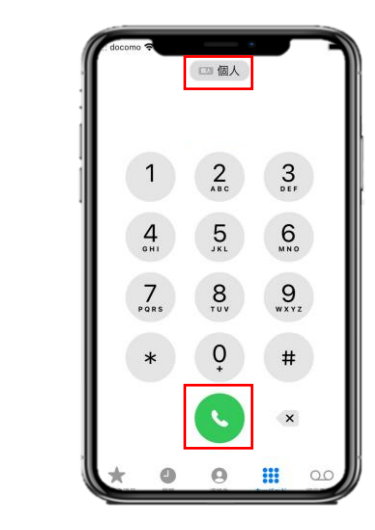

※ご自身が普段日本で利用している主回 線のまま発信されていないかご注意ください。 海外で日本の回線から発信すると高額の ローミング通話料金が請求される恐れがあ りますので、ご注意ください。

2.使用する回線を「個人」になっているか確認し、 「+」国番号+頭「0」をとった市外局番号を入力 して発信します。 例)+61 2 1111 1111 ※現地番号及び中国本土と香港番号にかける ことができます。